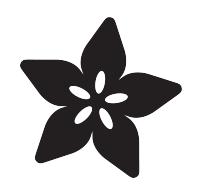

# Making a PyPortal User Interface with DisplayIO

Created by Richard Albritton

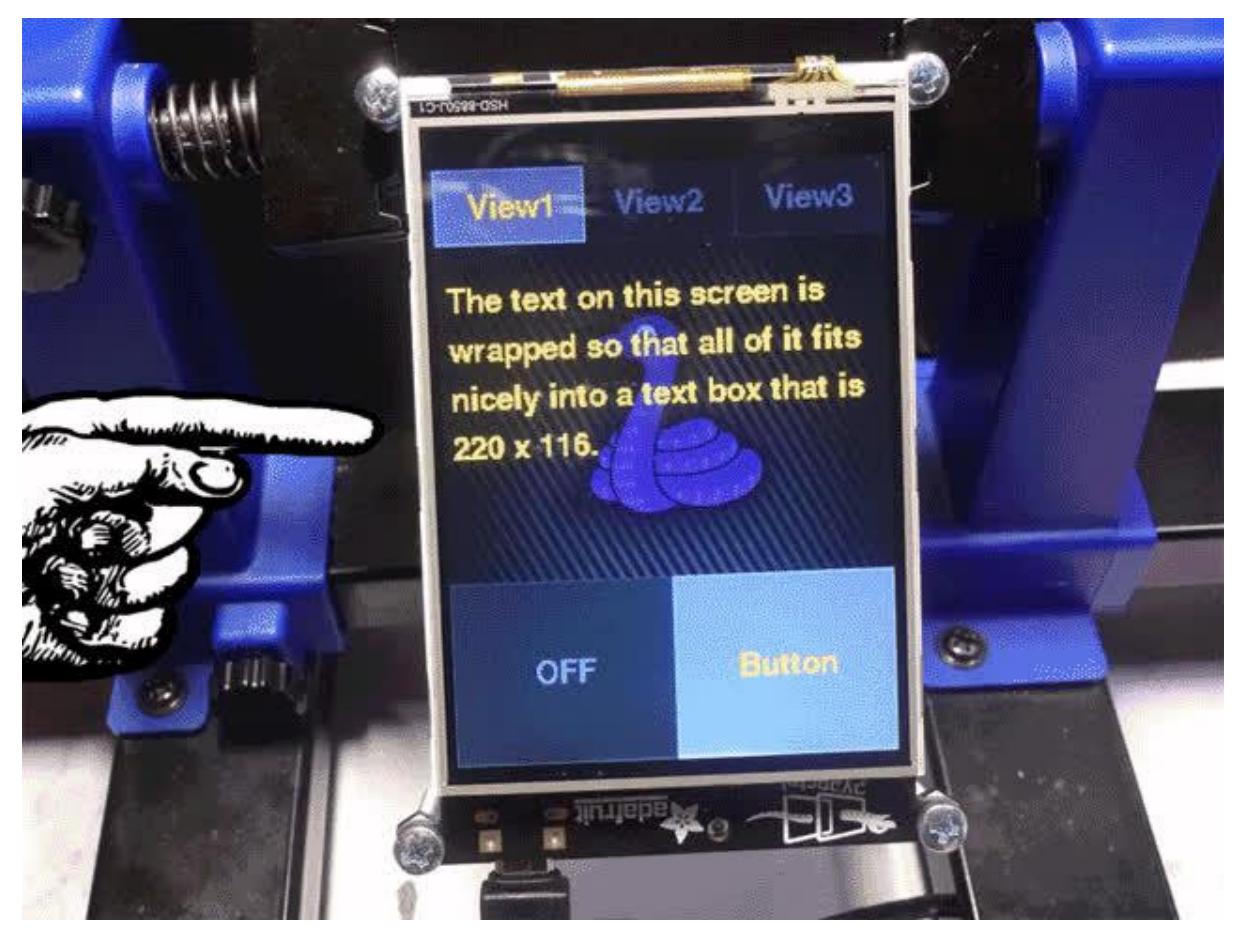

https://learn.adafruit.com/making-a-pyportal-user-interface-displayio

Last updated on 2022-12-01 03:48:53 PM EST

## Table of Contents

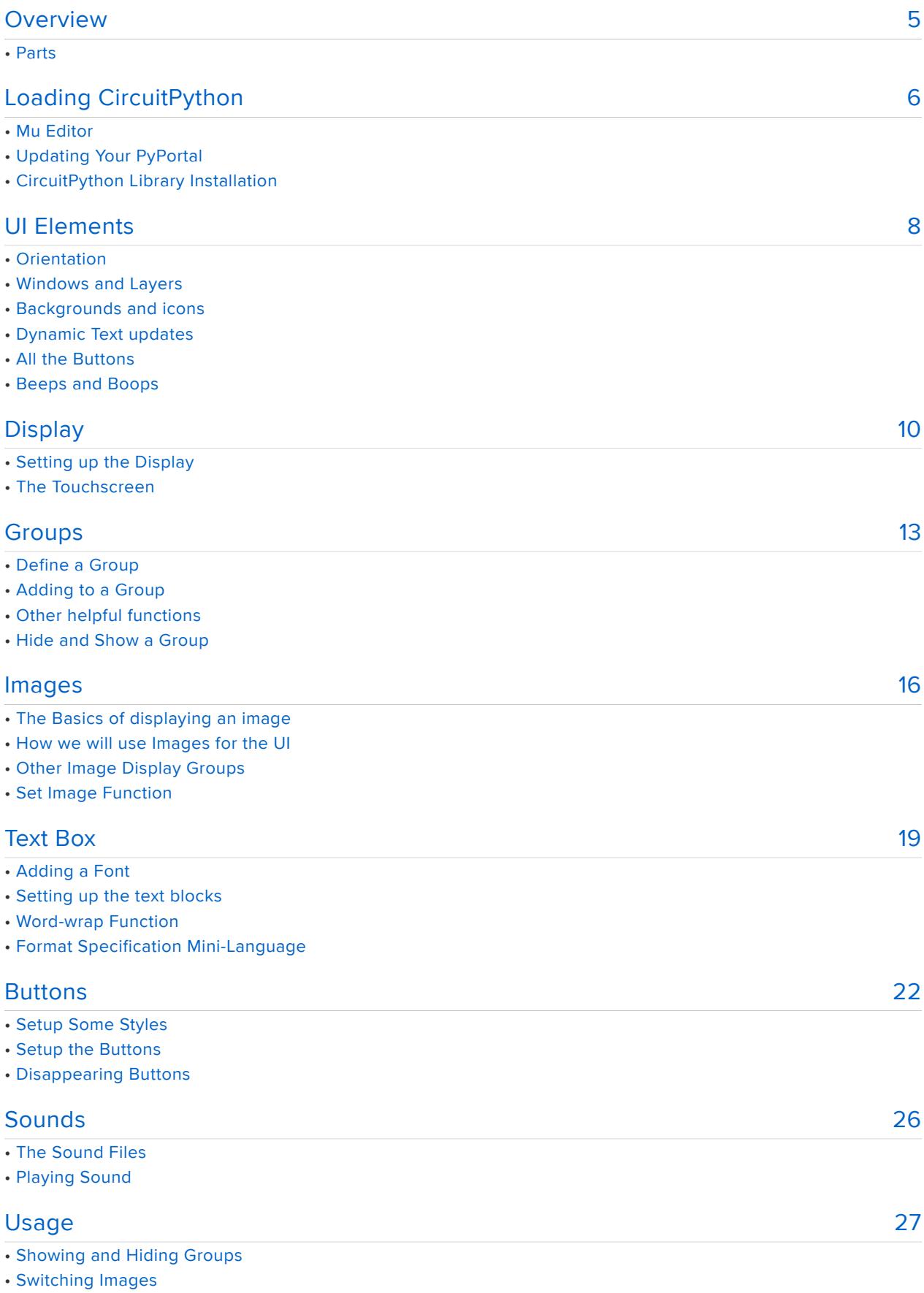

• Updating Text

#### • Reading Buttons in the Loop

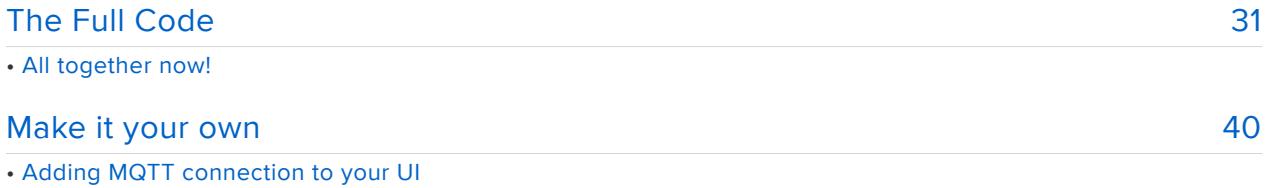

# <span id="page-4-0"></span>Overview

The PyPortal is the perfect device to interact with internet of things (IoT) projects. Perfect when you need something that's a bit more than a few buttons on a microcontroller, but a computer or smartphone app would be too much. So you need some sort of simple user interface that can handle buttons, lots of text, icons, and even a few views.

In this guide we will cover a few steps that will make it easy to build a small User Interface in [CircuitPython](https://circuitpython.org/) (), the easy to use Python implementation for microcontrollers and single board computers (SBC). You may do things like:

- How to change the display orientation.
- Using Groups like windows that can be turned on or off. •
- Creating image placeholders that let you easily change the background and icons.
- Display dynamic text with word wrapping.
- Create buttons for navigation and in unique windows. •

This process is known to work with the PyPortal and PyPortal Pynt. The PyPortal Titano uses a different display hardware.

## Parts

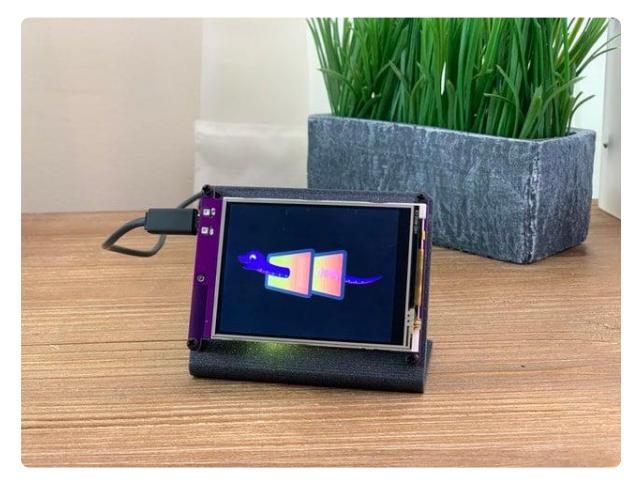

#### [Adafruit PyPortal - CircuitPython Powered](https://www.adafruit.com/product/4116) [Internet Display](https://www.adafruit.com/product/4116)

PyPortal, our easy-to-use IoT device that allows you to create all the things for the "Internet of Things" in minutes. Make custom touch screen interface... <https://www.adafruit.com/product/4116>

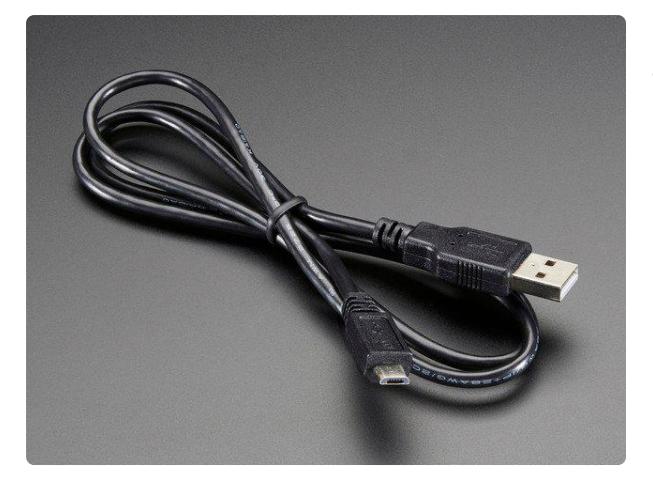

#### [USB cable - USB A to Micro-B](https://www.adafruit.com/product/592)

This here is your standard A to micro-B USB cable, for USB 1.1 or 2.0. Perfect for connecting a PC to your Metro, Feather, Raspberry Pi or other dev-board or... <https://www.adafruit.com/product/592>

# <span id="page-5-0"></span>Loading CircuitPython

## Mu Editor

The Mu editor works really well with the PyPortal and it is the recommended choice for editing CircuitPython code.

[Link to Installing Mu Editor](https://learn.adafruit.com/adafruit-pyportal/installing-mu-editor)

# Updating Your PyPortal

This project was setup and tested using CircuitPython version 5 or higher. You will want to update your PyPortal and Libraries to match the version you are using.

There are separate CircuitPython versions for PyPortal, Pyportal Titano, and PyPortal Pynt. Use the version specific to your board.

Use the blue button to see if you need to install or update the CircuitPython installation for your display.

> [Link to Updating CircuitPython for](https://learn.adafruit.com/adafruit-pyportal/install-circuitpython) the PyPortal

## CircuitPython Library Installation

Next you'll need to install the necessary libraries to use the hardware--carefully follow the steps to find and install these libraries from [Adafruit's CircuitPython library bundle](https://github.com/adafruit/Adafruit_CircuitPython_Bundle) () matching your version of CircuitPython. PyPortal requires at least CircuitPython version 5.

#### [Download CircuitPython Libraries](https://circuitpython.org/libraries) from CircuitPython.org

CircuitPython Library files used in this tutorial

Plug your PyPortal into your computer via a known, good USB data + power cable (not the kind that comes with USB battery packs, those are power only). A new flash drive should show up in your computer's file explorer/finder named CIRCUITPY. If it's not there, check your cable and that you installed CircuitPython correctly earlier.

The following libraries are used here. Copy the corresponding file from the library bundle to your CIRCUITPY drive in a subdirectory named lib. Create this subdirectory, if necessary, then copy these files/directories:

- adafruit\_adt7410.mpy •
- adafruit\_bitmap\_font
- adafruit\_bus\_device
- adafruit\_button.mpy •
- adafruit\_display\_shapes
- adafruit\_display\_text
- adafruit\_esp32spi
- adafruit\_io
- adafruit\_pyportal.mpy
- adafruit\_register •
- adafruit\_requests.mpy
- adafruit\_touchscreen.mpy
- neopixel.mpy

Before continuing make sure your board's lib folder has the following files and folders copied over. Note that the non-library files will be retrieved in the page called "The Full Code".

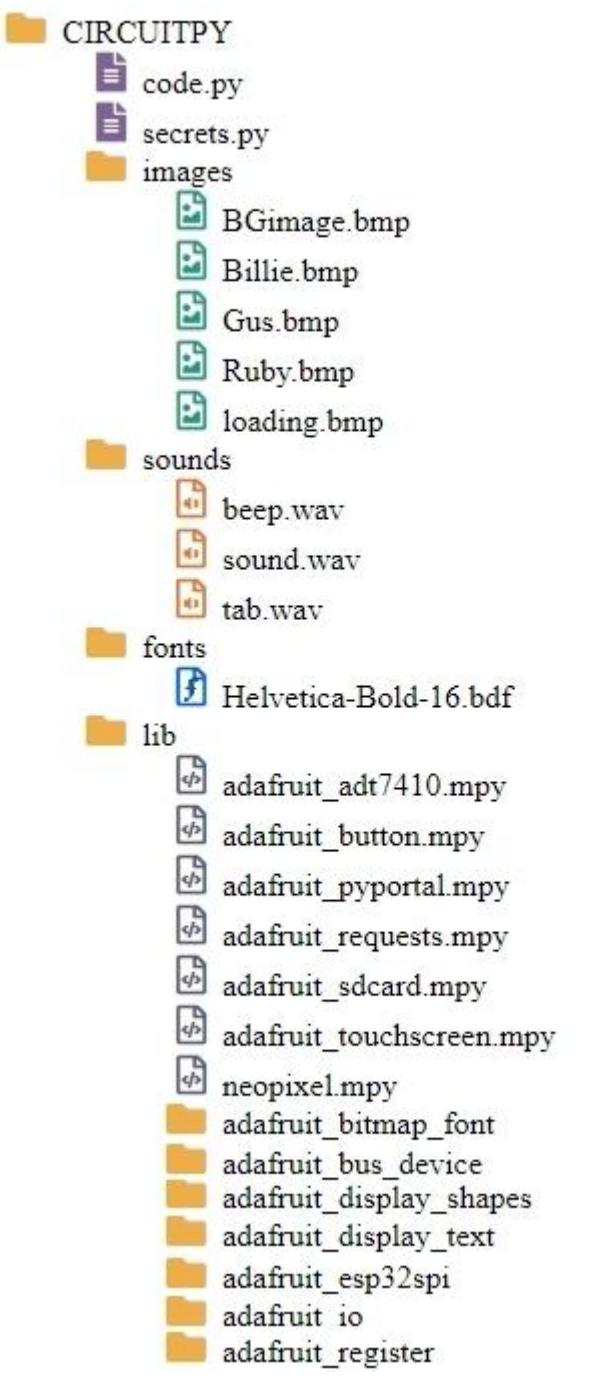

# <span id="page-7-0"></span>UI Elements

There are many parts that are common in a good user interface, and the PyPortal is powerful enough to do some cool stuff. So let's go over a few things that you may want to think about doing with your UI.

## **Orientation**

Chances are that your UI layout will be greatly affected by what orientation your PyPortal display is. If you have looked around at most of the guides for the PyPortal you may have noticed that most of them are using the default horizontal orientation with the USB plug on the right side. Well, that is not a limitation and this guide will show you how to easily use your display in any orientation.

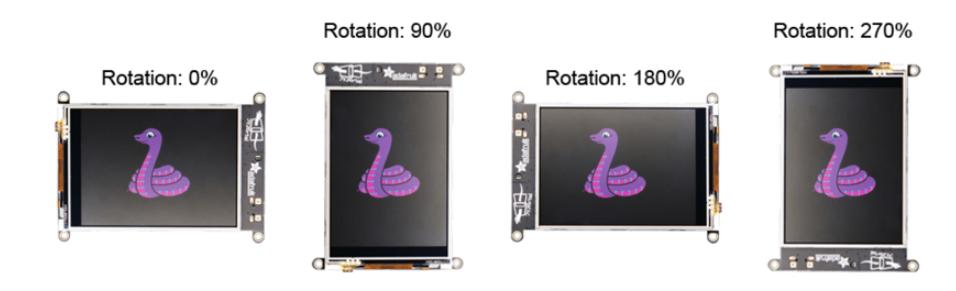

## Windows and Layers

The PyPortal can do quite a lot and at some point you may want to take full advantage of what it can do, and have multiple display windows to show more information and options. Using the CircuitPython Displayio library will allow you to use groups like layers that can be updated, hidden, and shown on the fly.

## Backgrounds and icons

Who wants a simple colored background when you can use a full color image that can be changed at any time. Why not mix in some icons that can be switched out using code. This guide will show you an easy way to set up image placeholders that will make it easy.

circuitpython\_Billie.bmp

## Dynamic Text updates

If you are connected to an API or MQTT, chances are that you are sending text-based information to be displayed on the PyPortal. We will talk about a few ways to format that text so that the words wrap into a text box.

This is more One line of text. than one line This is more of text. than one line of text.

## All the Buttons

Navigation buttons are a key part to a good UI. You will learn how to use them not only for display navigation, but also as elements on a particular layers. We will also go over how to make buttons that simulate toggle groups, momentary, and latching switches.

## Beeps and Boops

Sure, you can see that a button was pressed on the screen. You may also add a satisfying sound to button presses as well. It is super easy to do, and takes your UI to the next level.

# <span id="page-9-0"></span>**Display**

## Setting up the Display

We will be using the **board.DISPLAY** option so that we have a lot of control over the way our UI is rendered, like screen orientation as well as the ability to turn elements of our UI on or off.

To use board.DISPLAY , you will need the following code in your CircuitPython program.

```
display = board.DISPLAY
```
For this project we are using **board.DISPLAY** so that all of the critical display settings are loaded for the CircuitPython device we are using. In this case, we are loading the configuration setup for the PyPortal into displayio.Display ().

Aside from the main display setup we have a lot of options that we can now set. The two main options we will look at are rotation and backlight .

#### Screen Rotation

This will let you change the orientation of the display in increments of 90°. So you can also do a user interface in portrait or landscape mode.

To do this, use the following code.

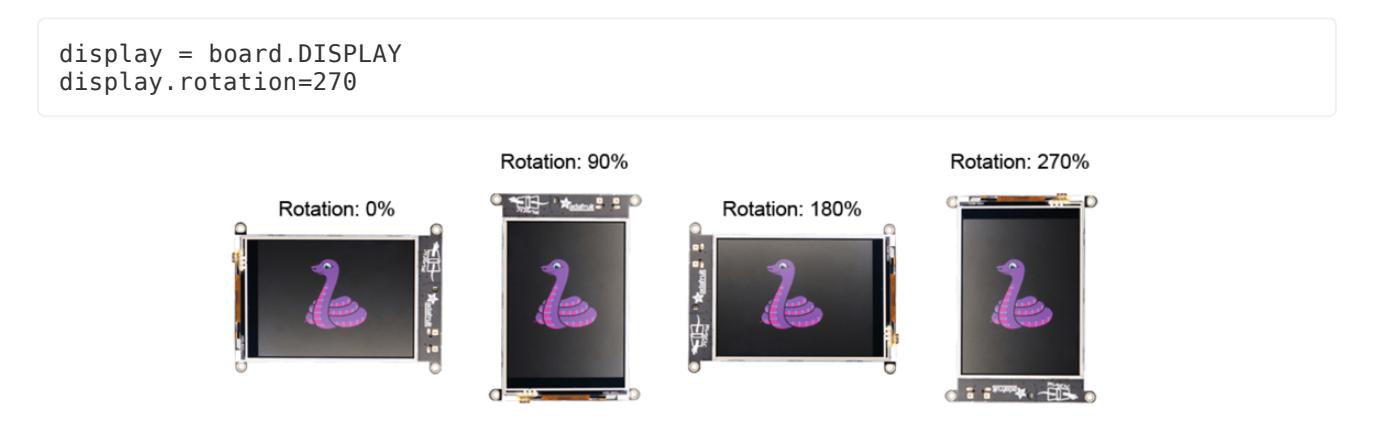

#### Rendering the Display

Eventually, we will want to have the screen display the content, and to do that we will use the following command:

#### board.DISPLAY.show(splash)

This will set a Group named splash as the source of information to be displayed. We will get into Groups on the next section.

#### The Backlight

You can also adjust the brightness of the display backlight using **board.DISPLAY**. This simple function will allow you to change the brightness easily.

```
# Backlight function
# Value between 0 and 1 where 0 is OFF, 0.5 is 50% and 1 is 100% brightness.
def set_backlight(val):
    val = max(0, min(1.0, val)) board.DISPLAY.auto_brightness = False
    board.DISPLAY.brig\not\rightharpoonup
```
Just use set backlight( $0.3$ ) to set the backlight to 30% brightness.

If you want to see more stuff that you can do with displayio.Display() have a look at the Display section of CircuitPython docs.

[CircuitPython Display](https://circuitpython.readthedocs.io/en/latest/shared-bindings/displayio/Display.html)

## The Touchscreen

The PyPortal has a built-in resistive touchscreen that we will use for button navigation in our UI. The following code will set up the basic touchscreen.

```
# Touchscreen setup
# ------Rotate 270:
screen width = 240screen height = 320
ts = adafruit touchscreen.Touchscreen(board.TOUCH_XL, board.TOUCH_XR,
                                       board.TOUCH_YD, board.TOUCH_YU,
                                      calation=( (5200, 59000), (5800, 57000)),
                                      size=(screen width, screen height))
```
#### Rotating the Touchscreen

One issue that we will run into if we rotate the Display for the PyPortal is that this will change the orientation of the display, but the touchscreen coordinates remain the same. Since we will be using the touch screen to detect button presses this is a big issue. Thankfully, we can change the way the touchscreen reads its coordinates by moving the  $x1$  pin,  $x2$  pin,  $y1$  pin, and y2 pin around in addition to switching the size x and y to go from horizontal to vertical format.

To save you some time, here are the touchscreen settings you will want to use if the screen is rotated 0°, 90°, 180°, or 270°

```
# -------Rotate 0:
ts = adafruit_touchscreen.Touchscreen(board.TOUCH_XL, board.TOUCH_XR,
                                       board.TOUCH_YD, board.TOUCH_YU,
                                      calation=( (5200, 59000), (5800, 57000)), size=(320, 240))
# -------Rotate 90:
ts = adafruit touchscreen.Touchscreen(board.TOUCH_YU, board.TOUCH_YD,
                                      board.TOUCH_XL, board.TOUCH_XR,
                                      cali (5200, 59000), (5800, 57000)),
                                       size=(240, 320))
# ------Rotate 180:
ts = adafruit_touchscreen.Touchscreen(board.TOUCH_XR, board.TOUCH_XL,
                                       board.TOUCH_YU, board.TOUCH_YD,
                                      cali (5200, 59000), (5800, 57000)),
                                      size=(320, 240))
# ------Rotate 270:
```

```
ts = adafruit_touchscreen.Touchscreen(board.TOUCH_YD, board.TOUCH_YU,
                                       board.TOUCH_XR, board.TOUCH_XL,
                                      cal{L} (15200, 59000), (5800, 57000)),
                                       size=(240, 320))
```
Just replace the touchscreen settings with whatever ones you would like to use.

Here is the code you would need to set the PyPortal up in 270° orientation.

```
pyportal = PyPortal()display = board.DISPLAY
display.rotation = 270
# Touchscreen setup
# ------Rotate 270:
screen_width = 240
screen_height = 320
ts = adafruit touchscreen.Touchscreen(board.TOUCH_YD, board.TOUCH_YU,
                                        board.TOUCH_XR, board.TOUCH_XL,
                                       calibration=( (5200, 59000),
                                                     (5800, 57000)),
                                        size=(screen_width, screen_height))
```
Note that we have added PyPortal to the project even though we are not using it for Display, there are some other things that we will use it for later.

For more information about Touchscreen, click the button below.

[Adafruit Touchscreen Library](https://circuitpython.readthedocs.io/projects/touchscreen/en/latest/api.html)

## <span id="page-12-0"></span>**Groups**

Groups allow you to manage the elements that are rendered on the display. You can think of them like layers that can be removed or displayed. You can even have a Group inside of another Group and that is exactly what we are going to do but first we need to set a few things up.

## Define a Group

To define a display group we want to use the displayio.Group() function.

Here is an example of some groups that we would want to setup for our UI.

```
# ------------- Display Groups ------------- #
splash = displayio.Group() # The Main Display Group
view1 = displayio.Group(x=0, y=40) # Group for View 1 objects
```
view2 = displayio.Group(x=0, y=40) # Group for View 2 objects view3 = displayio.Group(x=0, y=40) # Group for View 3 objects

This sets up one Main display group called splash and three other groups that will be used to display selectable tab views. Notice how we have set the view groups to be moved down 40 pixels. This is so that these groups will start their display coordinates from x=0, y=0 just underneath where our Tab buttons will be rendered. It will just make the layout of those pages a little easier to manage.

## Adding to a Group

Now that we have a few groups, we will want to assign them to our splash group so that they can be part of the display image. This is done by using .append() to add you object to the list of objects in the group.

Here is how it looks to add our three view groups to our main group:

```
splash.append(view1)
splash.append(view2)
splash.append(view3)
```
Later, we will be adding objects like buttons, text, and images to these Groups.

## Other helpful functions

here are a few other helpful functions that we will be using to manage our groups.

- pop() This is basically used to delete a Group. We will use this later for switching Icon images.
	- group.pop() This deletes the first element in group.
	- group.pop(2) This deletes the third element in group.
	- view3.pop(-2) This deletes the second to last element in the view3 Group.
- remove(i) This is used to remove a Group or Object from a Group. It will not delete the Object or Group, but it can be used to temporarily remove that element for the display.
	- group.remove(object) This will remove the element object from group
	- splash.remove(view2) This will remove the view2 Group from the splash Group

For CircuitPython 5 and greater, there is a new function called hidden and it can be used to hide a Group or Object in a Group.

- $\bullet$  hidden = bool Set this to  $True$  to hide all elements of a group.
	- splash[4].hidden = True This will hide the 5th Group or Object in the splas h Group.
	- splash[4].hidden = False This will show the 5th Group or Object in the spl ash Group.

While this function will hide something from view, it will not always bring it back unless the display is refreshed. For this reason, we will be using another method for showing and hiding Groups.

## Hide and Show a Group

The biggest reason we want to use Groups is that we can use them like Layers to show and hide making it possible to have multiple screen views. For this example we are going to use buttons that will let us switch between view1, view2, and view3. This will be done by showing one of those pages while hiding the other two. To make this easy, and because we will be doing it a lot, we will make a function for hiding a group and another for showing a group.

```
# ------------- Layer Function ------------- #
# Set visibility of target object inside of layer
def layerVisibility(state, layer, target):
     try:
         if state == "show":
             time.sleep(0.1)
             layer.append(target)
        elif state = "hide":
             layer.remove(target)
     except ValueError:
         pass
# use the function like this:
layerVisibility("hide", splash, view3)
layerVisibility("show", splash, view2)
```
We will go over how this function gets used in the Usage section.

For more information on Groups, check out the link below for the CircuitPython documentation.

[displayio.Group\(\)](https://circuitpython.readthedocs.io/en/latest/shared-bindings/displayio/Group.html)

# <span id="page-15-0"></span>Images

## The Basics of displaying an image

To display an image you first need an image that is in Bitmap format and 24-bits or less. To keep things organized you will want to keep your Bitmaps in a folder called im ages on your CIRCUITPY drive.

#### Displaying an Image

```
Loading an image takes a few steps involving open(),
displayio.OnDiskBitmap() , displayio.TileGrid() , displayio.Group() , and
board.DISPLAY.show() . So here is what it looks like for loading a small image icon:
```

```
group = displayio.Group()
group.x = 100group.y = 120image_file = open("/images/Gus.bmp", "rb")
image = displayio.OnDiskBitmap(image_file)
image_sprite = displayio.TileGrid(image, pixel_shader=getattr(image, 'pixel_shader',
displayio.ColorConverter()))
group.append(image_sprite)
board.DISPLAY.show(group)
while True:
     pass
```
So here is what happened there.

- 1. The image can not be displayed unless it is in a Group so we set one up first.
- 2. Then we setup the file using open () in read binary, "rb", mode.
- 3. Next, we can load the file using displayio. OnDiskBitmap()
- Move the now loaded file data into the TileGrid. 4.
- 5. Add the newly made sprite into our Group.
- 6. Then we can display the group.

The TileGrid basically holds all of the image data so it can be displayed. It is mostly used for sprites in games because it can break up and rearrange an image that has already been loaded into the memory. We are simply going to use TileGrid as a container for our image though.

#### Removing an Image

So now that we loaded an image we also need to know how to upload it so we can replace it with another image. This is done using group.pop() to delete the image from the group so that a new one can be loaded.

```
group.pop()
```
So all together you can see that there are a few steps involved with displaying images. Now let us go over how we will be using this process to display and change a few images in our UI.

## How we will use Images for the UI

#### The Startup Screen

It may take a few seconds to load all of the elements of your UI so why not start with a Loading screen?

circuitpython\_loading.bmp

To do this we will be using the set\_background() function from the PyPortal library. This will let us easily load a full screen image onto the PyPortal while making it easy to replace that image later with our UI.

# Display an image until the loop starts pyportal.set\_background('/images/loading.bmp')

That is it and the image will be displayed. However, the reason we will not use this for the rest of our code is because this function is just for loading one image into the background and we can not add it to the groups that we will be using later.

#### The Background Image

We will be using another fullscreen image as the background for our user interface but since that will have other elements loaded on top of it we will want to use Groups.

```
circuitpython_BGimage.bmp
```
So lets set up a Group to hold the background then add it to our main display Group s plash.

```
bg qroup = displayio.Group()
splash.append(bg_group)
```
## Other Image Display Groups

Now we need to make another Group to hold an Icon image that we will be changing via the UI. This one will also set the x and y position and add it to one of our Views rather than the main display Group.

circuitpython\_Ruby.bmp

```
icon_group = displayio.Group()
icon<sup>group.x</sup> = 180
icon<sup>qroup.y</sup> = 120
icon_group.scale = 1
view2.append(icon_group)
```
Adding this Group to the view2 Group rather than splash will make it so that the Icon can be visible or not visible just by showing or hiding the view2 Group without affecting the rest of the display.

The icon group.scale = 1 part of the code is not needed unless you wanted to make the image bigger. Although it just makes the pixels of the image bigger so a scale of 2 would make each pixel 2x2 and so on. So images become more blocky and it cannot be used to make an image smaller than a scale of 1.

## Set Image Function

So do you remember from the top of this page how many steps it took to load and unload an image? Well to make it easy for us to deal with switching images, we will be using a function to do all the load and unload BMP image stuff. This will help to keep our memory free as well as making it very easy to switch large and small images in the loop by just using set image(Group, filename).

The following code will need to be added to your code.py file.

```
# This will handel switching Images and Icons
def set_image(group, filename):
     """Set the image file for a given goup for display.
     This is most useful for Icons or image slideshows.
         :param group: The chosen group
```

```
 :param filename: The filename of the chosen image
    ...<br>""
    print("Set image to ", filename)
    if group:
         group.pop()
    if not filename:
         return # we're done, no icon desired
     try:
         if image_file:
             image_file.close
     except NameError:
         pass
    image file = open(filename, "rb")
     image = displayio.OnDiskBitmap(image_file)
     image_sprite = displayio.TileGrid(image, pixel_shader=getattr(image,
'pixel_shader', displayio.ColorConverter()))
```
We will talk about how to use this function in the Usage section.

If you would like to see more information on loading images with CircuitPython, check out these links:

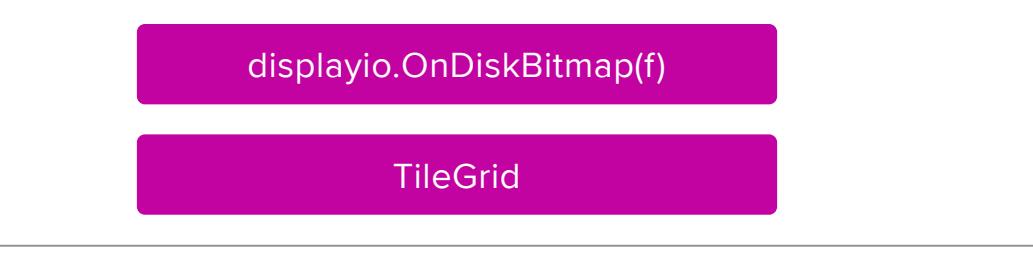

<span id="page-18-0"></span>Text Box

## Adding a Font

To display text we first need to load a Bitmap Font from our fonts folder:

```
# Set the font and preload letters
font = bitmap font.load font("/fonts/Helvetica-Bold-16.bdf")
font.load_glyphs(b'abcdefghjiklmnopqrstuvwxyzABCDEFGHIJKLMNOPQRSTUVWXYZ1234567890- 
()')
```
You can have as many fonts as you want so long as you have a Bitmap version of each one.

Next we will preload the most common letters so that we won't have to wait so long for our text to display.

> [Adafruit Guide to Custom Fonts for](https://learn.adafruit.com/custom-fonts-for-pyportal-circuitpython-display/overview) CircuitPython.

## Setting up the text blocks

To display text we will be using Label form the Adafruit Display Text library. This will make it very easy for us to update text in our various groups on the fly.

First we want to set up some standard values like the x an y coordinates for the top left of our text boxes.

```
# Default Label styling:
TABS_X = 5TABS = 50
```
Next we will set up each of the text boxes that we will be updating text on in our many Groups.

Here is what that looks like:

```
# Text Label Objects
feed1_label = Label(font, text="Text Window 1", color=0xE39300)
feed1_label.x = TABS_X
feed1 [label.y = TABS Yview1.append(feed1_label)
feed2_label = Label(font, text="Text Window 2", color=0xFFFFFF)
feed2_label.x = TABS_X
feed2 Label.y = TABS Yview2.append(feed2_label)
sensors label = Label(font, text="Data View", color=0x03AD31)
sensors_label.x = TABS_X
sensors label.y = TABS Y
view3.append(sensors label)
sensor data = Label(font, text="Data View", color=0x03AD31)
sensor<sub>data.x</sub> = TABS X+15sensor<sub>data.y</sub> = 170view3.append(sensor_data)
```
Each Label is declared, moved into position and added to their Group. Note that we have two Labels that will be added to the view3 Group. This is because one of the Labels will be updated rapidly with sensor data and we do not want to redraw all of the text for updates.

For more information about Label and Display Text, click the link below.

[Adafruit Display\\_Text Library](https://circuitpython.readthedocs.io/projects/display_text/en/latest/api.html)

## Word-wrap Function

We can use the PyPortal.wrap  $nicely()$  function to reformat a string and add line breaks to wrap text so we can see it all. Now PyPortal.wrap\_nicely() will do most of the hard work by breaking our text up into an array of text lines, but we still need to add line breaks at the end of these to make the words wrap and reposition the text so that it is aligned to the top.

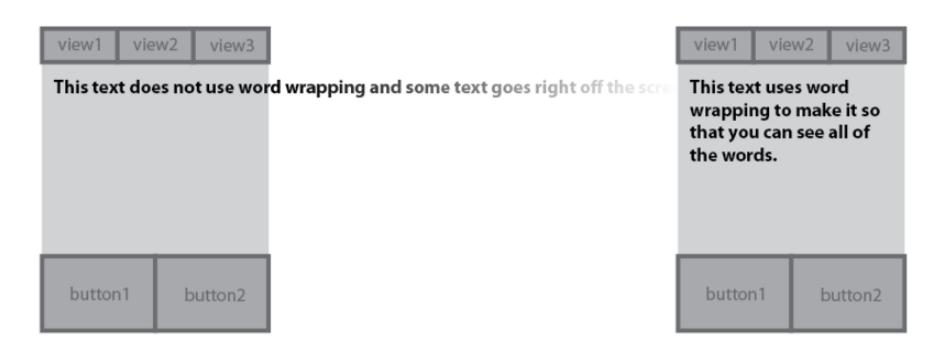

Add this function to your code and it will handle updating all of our multiline text.

```
# Used to calculate vertical text height for Top Alignment
text hight = Label(font, text="M", color=0x03AD31)# return a string with word wrapping using PyPortal.wrap_nicely
def text_box(target, top, max_chars, string):
    text = <i>pyportal.wrap_nicely</i>(string, max-chars)new\_text = ""test = " for w in text:
        new text += '\n'+w
        test += 'M\n'
    text hight.text = test
    glyph box = text hight.bounding box
     print(glyph_box[3])
    target.text = "" # Odd things happen without this
    target.y = round(glyph_box[3]/2)+toptarget.text = new_test
```
We will go over how to use this function on the Usage section of the guide.

## Format Specification Mini-Language

So let's say you want to display a bit of text that has some sensor reading or other data types in the mix. Using .format() gives you a lot of options to assemble your text so here is an example of how that works.

```
sensor_data.text = 'Touch: {\hbox{\rm\bf{}}\nTemp: {\}^F'.format(touch,light, tempF)
```
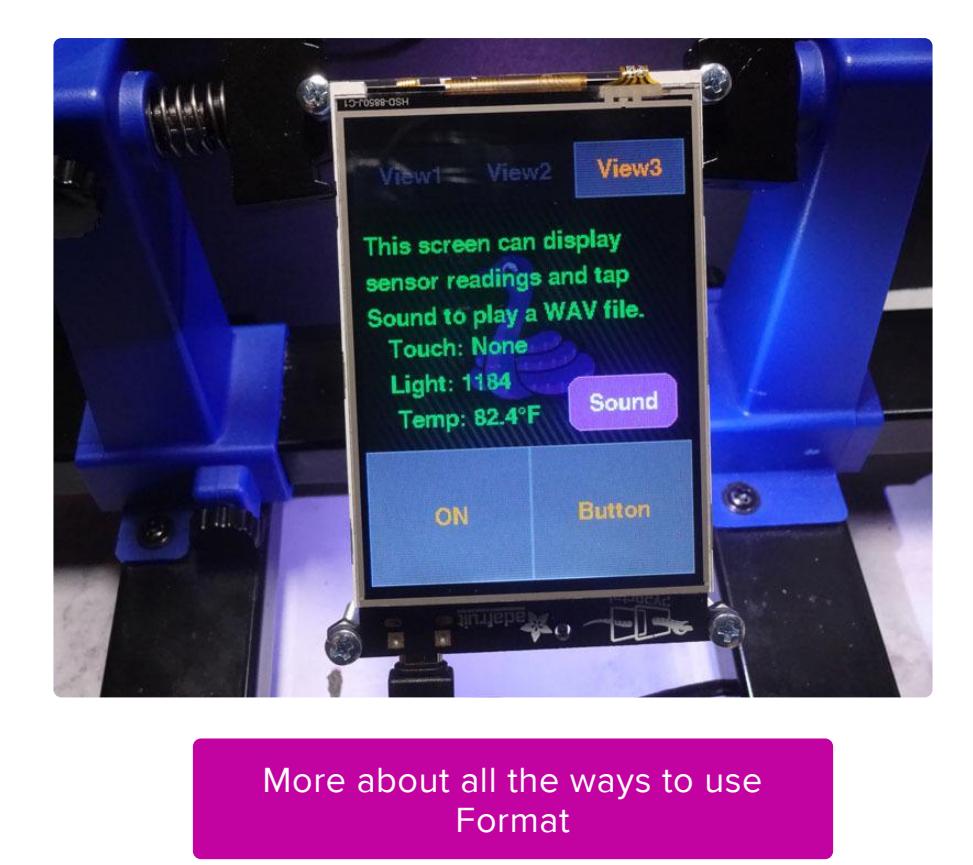

# <span id="page-21-0"></span>**Buttons**

Buttons are a group consisting of a Shape, Label, and touchscreen coordinates. So they take a bit to setup, but then they are rather easy to use.

## Setup Some Styles

Just like with our text we will set up some variables that will help with the repetitive dimensions we will be using.

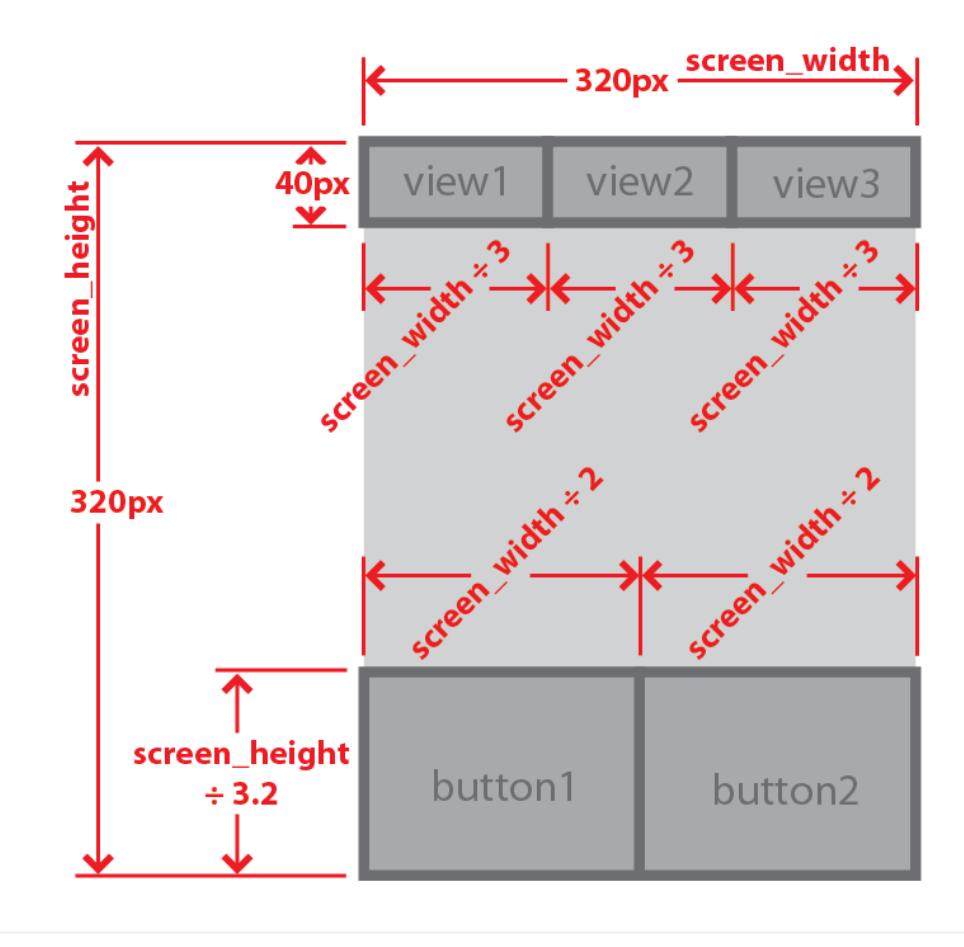

```
# ---------- Display Buttons ------------- #
# Default button styling:
BUTTON_HEIGHT = 40
BUTTON-WIDTH = 80# We want three buttons across the top of the screen
TAB_BUTTON_Y = 0TAB_BUTTON_HEIGHT = 40
TAB_BUTTON_WIDTH = int(screen_width / 3)
# We want two big buttons at the bottom of the screen
BIG_BUTTON_HEIGHT = int(screen_height/3.2)
BIG BUTTON WIDTH = int(screen width/2)BIG_BUTTON_Y = int(screen_height-BIG_BUTTON_HEIGHT)
```
## Setup the Buttons

We will be setting up a few buttons that will always be visible to be used with our main UI. These buttons will be added to a group called **buttons** to make it easy to tell what button was pressed later. They will also be added to our splash Group so that they will be displayed with our main Group.

```
# This group will make it easy for us to read a button press later.
buttons = []# Main User Interface Buttons
button_view1 = Button(
     x=0, # Start at furthest left
     y=0, # Start at top
```

```
width=TAB_BUTTON_WIDTH, # Calculated width
    height=TAB BUTTON HEIGHT, # Static height
     label="View 1",
     label_font=font,
     label_color=0xFF7E00,
     fill_color=0x5C5B5C,
     outline_color=0x767676,
     selected_fill=0x1A1A1A,
 selected_outline=0x2E2E2E,
 selected_label=0x525252,
\lambdabuttons.append(button view1) # adding this button to the buttons group
button view2 = Button(
    x=\overline{T}AB BUTTON WIDTH, # Start after width of a button
    y=0,
     width=TAB_BUTTON_WIDTH,
     height=TAB_BUTTON_HEIGHT,
     label="View 2",
     label_font=font,
     label_color=0xFF7E00,
     fill_color=0x5C5B5C,
     outline_color=0x767676,
 selected_fill=0x1A1A1A,
 selected_outline=0x2E2E2E,
    selected<sup>-</sup>label=0x525252,
)
buttons.append(button view2) # adding this button to the buttons group
button_view3 = Button(
    x=\overline{I}AB BUTTON WIDTH * 2, # Start after width of 2 buttons
    y=0,
     width=TAB_BUTTON_WIDTH,
    height=TAB_BUTTON_HEIGHT,
     label="View 3",
     label_font=font,
     label_color=0xFF7E00,
     fill_color=0x5C5B5C,
     outline_color=0x767676,
     selected_fill=0x1A1A1A,
     selected_outline=0x2E2E2E,
    selected<sup>-</sup>label=0x525252,
)
buttons.append(button view3) # adding this button to the buttons group
button switch = Butteron(x=\overline{0}, # Start at furthest left
     y=BIG_BUTTON_Y,
    width=BIG_BUTTON_WIDTH.
    height=BIG BUTTON HEIGHT,
     label="Light Switch",
     label_font=font,
     label_color=0xFF7E00,
    fill_color=0x5C5B5C,
     outline_color=0x767676,
     selected_fill=0x1A1A1A,
     selected_outline=0x2E2E2E,
     selected_label=0x525252,
)
buttons.append(button_switch) # adding this button to the buttons group
button_2 = Button(x=\overline{B}IG_BUTTON_WIDTH, # Starts just after button 1 width
     y=BIG_BUTTON_Y,
    width=BIG_BUTTON_WIDTH,
     height=BIG_BUTTON_HEIGHT,
     label="Light Color",
    label font=font,
     label_color=0xFF7E00,
```

```
 fill_color=0x5C5B5C,
    outline color=0x767676,
    selected fill=0x1A1A1A,
     selected_outline=0x2E2E2E,
     selected_label=0x525252,
)
buttons.append(button_2) # adding this button to the buttons group
# Add all of the main buttons to the splash Group
for b in buttons:
     splash.append(b)
```
You can see that there are many parameters for Button and this example uses them all. You do not have to set a color for the selection options, but the colors will invert when the button is pressed if you do not specify those colors.

Each Button is added to the button group and that that is used to add each Button to the splash Group.

## Disappearing Buttons

There are two more Buttons that will be on separate view tabs and thus will be hidden at times. We do not want these Buttons to be added to the splash Group but we do want one on the view2 Group and the other on view3 .

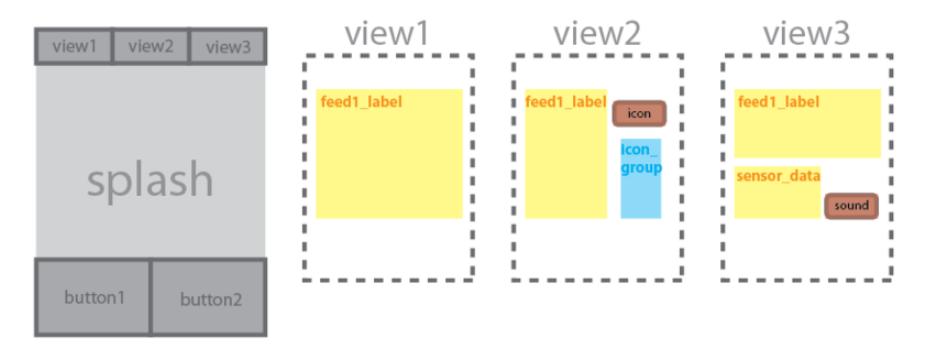

We will still be adding these buttons to the button group though so that we can detect a button press for these just like the others.

```
# Make a button to change the icon image on view2
button icon = Button(x = 150,
    y=60,
    width=BUTTON WIDTH,
    height=BUTTON HEIGHT,
     label="Icon",
    label font=font,
     label_color=0xFFFFFF,
     fill_color=0x8900FF,
     outline_color=0xBC55FD,
     selected_fill=0x5A5A5A,
     selected_outline=0xFF6600,
     selected_label=0x525252,
     style=Button.ROUNDRECT,
```

```
)
buttons.append(button_icon) # adding this button to the buttons group
# Add this button to view2 Group
view2.append(button_icon)
# Make a button to play a sound on view2
button sound = Button(
   x=150,
    y = 170,
    width=BUTTON WIDTH,
    height=BUTTON HEIGHT,
     label="Sound",
     label_font=font,
     label_color=0xFFFFFF,
     fill_color=0x8900FF,
     outline_color=0xBC55FD,
     selected_fill=0x5A5A5A,
    selected<sup>outline=0xFF6600,</sup>
    selected label=0x525252,
     style=Button.ROUNDRECT,
)
buttons.append(button_sound) # adding this button to the buttons group
# Add this button to view2 Group
view3.append(button_sound)
```
Later we will get into how we can read these buttons being pressed on the Usage page.

There is a bit more information on Buttons at the link below.

#### [Adafruit Display Button Library](https://circuitpython.readthedocs.io/projects/display-button/en/latest/api.html#adafruit_button.Button.label)

## <span id="page-25-0"></span>**Sounds**

## The Sound Files

The PyPortal can play WAV files rather easily using the onboard speaker or adding a larger speaker for a bigger sound. There are plenty of places to download WAV files or you can make your own and save them as a WAV.

You will want to place all of your sound files into a folder named sounds on your CIRC UITPY drive.

There is already a really good guide on how to make CircuitPython compatible audio files at the link below.

#### [Microcontroller Compatible Audio](https://learn.adafruit.com/microcontroller-compatible-audio-file-conversion) File Conversion

## Playing Sound

The PyPortal library makes it very easy to play sounds using the PyPortal.play fil e() function.

For this example we will be setting up three sound file locations so that we can easily change what sound we want to play. We will mostly be using sounds that relate to buttons being pressed in the UI.

```
# ---------- Sound Effects ------------- #
soundDemo = '/sounds/sound.wav'
soundBeep = '/sounds/beep.wav'
soundTab = '/sounds/tab.wav'
pyportal.play_file(soundDemo)
```
[PyPortal.play\\_file\(\)](https://circuitpython.readthedocs.io/projects/pyportal/en/latest/api.html#adafruit_pyportal.PyPortal.play_file)

# <span id="page-26-0"></span>Usage

## Showing and Hiding Groups

When we set up the Groups, we added a function to make it easy for use to turn those Groups on or off. To use this function, just call showLayer() with the name of the Group that you want to show. So if you want to show the Group view1, use the following:

```
layerVisibility("show", splash, view1)
```
If you want to hide the Group view2, use the following:

```
layerVisibility("hide", splash, view2)
```
So now if you only want the Group view3 to be visible, you would do the following:

```
layerVisibility("hide", splash, view1)
layerVisibility("hide", splash, view2)
layerVisibility("show", splash, view3)
```
## Switching Images

The set image() function that we set up earlier takes two parameters:

- group Name of the Group that you want the image to be loaded into. •
- filename The path for the BMP image to load.

From there the function will remove the last image from the given Group, load a new BMP into the TileGrid and add it to the given Group.

That is it. We now have an easy way to change images for our UI.

The first image we will load will be into our bg group by running the following code.

```
set_image(bg_group,"/images/BGimage.bmp")
```
Now the set image() can be used to change images in the code loop for things like displaying weather icons, emojis, or even change the entire background image. Later we will use the set\_image() function to make a button that will change an icon on one of our View tabs.

## Updating Text

To use the function that we created for word wrapping, just run  $text$  box() with the following parameters.

- target The Label that you want to update with text. •
- top How far from the top is this Label, because an update may move the text. •
- string The text that you want to wrap in String format. •
- max\_chars maximum amount of text characters you want in a line of text. •

So the following code will let you send String data to a Label so that the text is wrapped and aligned to the top left of its originally set spot.

text\_box(my\_lable, 10, 'The text on this screen is wrapped.', 15)

The text block that the function returns will look like this:

The text on this screen is wrapped.

Use the top attribute to set the y position of the text box from the top of the group.

Here is how the Label will look with only one line of of text, multiple lines in the same Label.y position, and multiple lines repositioned so the top stays in place.

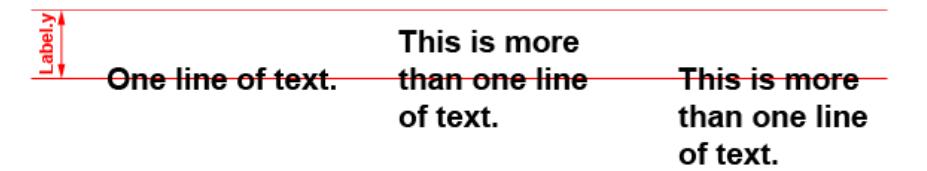

You can use anchor point and anchor position in current versions of CircuitPython.

## Reading Buttons in the Loop

Now that we have our buttons we need to read them. To do that we will first see if anything is touching the screen. Then we test the screen's touch coordinates to see if they are inside any of our buttons.

If the touchscreen is touched inside one of our buttons we can execute some code. For the Tab buttons this means switching views. The larger buttons will send commands to the NeoPixel to do something.

```
# ------------- Handle Button Press Detection ------------- #
     if touch: # Only do this if the screen is touched
         # loop with buttons using enumerate() to number each button group as i
         for i, b in enumerate(buttons):
             if b.contains(touch): # Test each button to see if it was pressed
                 print('button%d pressed' % i)
                if i == 0 and view_live != 1:
                      # only if button[0] is pressed and view1 is visable
                     switch_view(1)
                    while \overline{ts}. touch point: # for debounce
                          pass
                if i == 1 and view_live != 2:
                     # only if button[1] is pressed and view2 is visable
                     switch_view(2)
                    while ts.touch point: # for debounce
                          pass
                if i == 2 and view_live != 3:
                     # only if button[2] is pressed and view3 is visable
                     switch_view(3)
                    while \overline{t}s.touch point: # for debounce
                          pass
                if i == 3:
                      # Toggle switch button type
```

```
if switch state == 0:
        switch state = 1b.\text{label}
\overline{b} = "0N" b.selected = False
         pixel.fill(WHITE)
         print("Swich ON")
     else:
        switch\_state = 0b.\texttt{label} = "OFF"
         b.selected = True
         pixel.fill(BLACK)
         print("Swich OFF")
    while ts.touch point: # for debounce
         pass
     print("Swich Pressed")
if i == 4:
     # Momentary button type
    b.selected = True
     print('Button Pressed')
    button mode = numberUP(button mode, 5)
    if button_mode == 1:
         pixel.fill(RED)
    elif button mode == 2:
         pixel.fill(YELLOW)
    elif button mode == 3:
         pixel.fill(GREEN)
    elif button mode == 4:
         pixel.fill(BLUE)
    elif button_mode == 5: pixel.fill(PURPLE)
    switch state = 1 button_switch.label = "ON"
     button_switch.selected = False
    while \overline{t}s.touch point: # for debounce
         pass
     print("Button released")
    b.selected = False
if i == 5 and view_live == 2:
    # button[5] only works if view2 is visable
    b.selected = True
    while ts.touch_point: # for debounce
         pass
     print("Icon Button Pressed")
    b.selected = False
if i == 6 and view_live == 3:
    # button[6] only works if view3 is visable
    b.selected = True
    while ts.touch point: # for debounce
         pass
     print("Sound Button Pressed")
    b.selected = False
```
The last two buttons are ones that we have displayed on view2 and view3. The issue with these buttons is that they are not visible unless the Group that they are a part of is visible. However, this button press detecting code does not care if the button is visible or not. The code just checks to see if the users touch was inside where the button should be. To fix this, we make it so that the button action only takes place if the button is pressed and its view Group is live.

```
if i == 6 and view live == 3:
     b.selected = True
    while ts.touch point: # for debounce
         pass
```
# <span id="page-30-0"></span>The Full Code

## All together now!

So now that we know how all the components work, here is an example of how this would all go together. This example uses all of these tools to make a UI with three window tabs with elements like buttons and images on them. You can start by using this as a base and customize it to be your own.

You can click Download: Project Zip in the code listing to get all the files or click the green button to see the files in the GitHub repository.

Copy the files to the PyPortal CIRCUITPY drive in the directories listed at the bottom of the page.

#### [PyPortal User Interface example](https://github.com/adafruit/Adafruit_Learning_System_Guides/tree/master/PyPortal_User_Interface) project files

# SPDX-FileCopyrightText: 2020 Richard Albritton for Adafruit Industries # # SPDX-License-Identifier: MIT import time import board import microcontroller import displayio import busio from analogio import AnalogIn import neopixel import adafruit\_adt7410 from adafruit  $b$ itmap font import bitmap font from adafruit display text.label import Label from adafruit\_button import Button import adafruit\_touchscreen from adafruit\_pyportal import PyPortal # ------------- Constants ------------- # # Sound Effects soundDemo = "/sounds/sound.wav" soundBeep = "/sounds/beep.wav" soundTab = "/sounds/tab.wav" # Hex Colors  $WHITE = 0xFFFFF$  $RED = 0 \times FP0000$ YELLOW = 0xFFFF00  $GREEN = 0 \times 00FF00$  $BLUE = 0 \times 0000FF$  $PURPLE = 0 \times FFO0FF$  $BLACK = 0 \times 000000$ 

```
# Default Label styling
TABS X = 0TABS<sup>Y = 15</sup>
# Default button styling:
BUTTON_HEIGHT = 40
BUTTON_WIDTH = 80
# Default State
view live = 1icon = 1
icon_name = "Ruby"
button_model = 1switchstate = 0# ------------- Functions ------------- #
# Backlight function
# Value between 0 and 1 where 0 is OFF, 0.5 is 50% and 1 is 100% brightness.
def set backlight(val):
    val = max(0, min(1.0, val)) try:
         board.DISPLAY.auto_brightness = False
     except AttributeError:
         pass
     board.DISPLAY.brightness = val
# Helper for cycling through a number set of 1 to x.
def numberUP(num, max_val):
    num += 1 if num <= max_val:
         return num
     else:
         return 1
# Set visibility of layer
def layerVisibility(state, layer, target):
     try:
         if state == "show":
             time.sleep(0.1)
             layer.append(target)
        elif state == "hide":
             layer.remove(target)
     except ValueError:
         pass
# This will handle switching Images and Icons
def set_image(group, filename):
     """Set the image file for a given goup for display.
     This is most useful for Icons or image slideshows.
         :param group: The chosen group
         :param filename: The filename of the chosen image
    ...<br>""
     print("Set image to ", filename)
     if group:
         group.pop()
     if not filename:
         return # we're done, no icon desired
     # CircuitPython 6 & 7 compatible
    image file = open(filename, "rb")
     image = displayio.OnDiskBitmap(image_file)
     image_sprite = displayio.TileGrid(
        image, pixel shader=getattr(image, "pixel shader",
displayio.ColorConverter())
```

```
 # # CircuitPython 7+ compatible
     # image = displayio.OnDiskBitmap(filename)
     # image_sprite = displayio.TileGrid(image, pixel_shader=image.pixel_shader)
     group.append(image_sprite)
# return a reformatted string with word wrapping using PyPortal.wrap nicely
def text_box(target, top, string, max_chars):
     text = pyportal.wrap_nicely(string, max_chars)
    new\_text = ""test = " for w in text:
        new_text += "\n\frac{m}{n} + w
        test += "M\n"
     text_height = Label(font, text="M", color=0x03AD31)
    text\_height.text = test # Odd things happen without this
 glyph_box = text_height.bounding_box
 target.text = "" # Odd things happen without this
    target.y = int(glyph_bbox[3] / 2) + toptarget.text = new_testdef get_Temperature(source):
     if source: # Only if we have the temperature sensor
         celsius = source.temperature
     else: # No temperature sensor
         celsius = microcontroller.cpu.temperature
    return (celsius * 1.8) + 32
# ------------- Inputs and Outputs Setup ------------- #
light sensor = AnalogIn(boad.LIGHT)try:
     # attempt to init. the temperature sensor
    i2c bus = busio.I2C(board.SCL, board.SDA)
    adt = adafruit\_adt7410.ADT7410(izc_bus, address=0x48)adt.high resolution = True
except ValueError:
     # Did not find ADT7410. Probably running on Titano or Pynt
    adt = None# ------------- Screen Setup ------------- #
pyportal = PyPortal()pyportal.set_background("/images/loading.bmp") # Display an image until the loop 
starts
pixel = neopixel.NeoPixel(board.NEOPIXEL, 1, brightness=1)
# Touchscreen setup [ Rotate 270 ]
display = board.DISPLAY
display.rotation = 270
if board.board id == "pyportal titano":
     screen_width = 320
    screen\_height = 480 set_backlight(
 1
     ) # 0.3 brightness does not cause the display to be visible on the Titano
else:
     screen_width = 240
    screen height = 320 set_backlight(0.3)
# We want three buttons across the top of the screen
TAB BUTTON Y = 0
```
)

```
TAB_BUTTON_HEIGHT = 40
TABBUTTON_WIDTH = int(screen width / 3)
# We want two big buttons at the bottom of the screen
BIG_BUTTON_HEIGHT = int(screen_height / 3.2)
BIG BUTTON WIDTH = int(screen width / 2)BIG_BUTTON_Y = int(screen_height - BIG_BUTTON_HEIGHT)
# Initializes the display touch screen area
ts = adafruit_touchscreen.Touchscreen(
     board.TOUCH_YD,
     board.TOUCH_YU,
     board.TOUCH_XR,
     board.TOUCH_XL,
     calibration=((5200, 59000), (5800, 57000)),
    size=(screen width, screen height),
)
# ------------- Display Groups ------------- #
splash = displayio.Group() # The Main Display Group
view1 = displayio.Group() # Group for View 1 objects
view2 = displayio.Group() # Group for View 2 objects
view3 = displayio.Group() # Group for View 3 objects
# ------------- Setup for Images ------------- #
bg_group = displayio.Group()
splash.append(bg_group)
set_image(bg_group, "/images/BGimage.bmp")
icon_group = displayio.Group()
icon group.x = 180icon_group.y = 120
icon_group.scale = 1
view2.append(icon_group)
# ---------- Text Boxes ------------- #
# Set the font and preload letters
font = bitmap_font.load_font("/fonts/Helvetica-Bold-16.bdf")
font.load_glyphs(b"abcdefghjiklmnopqrstuvwxyzABCDEFGHIJKLMNOPQRSTUVWXYZ1234567890- 
()")
# Text Label Objects
feed1 label = Label(font, text="Text Window 1", color=0xE39300)
feed1\_label.x = TABS_Xfeed1\_label.y = TABS^Yview1.append(feed1_label)
feed2_label = Label(font, text="Text Window 2", color=0xFFFFFF)
feed2 Tablel.x = TABS Xfeed2 label.y = TABS Yview2.append(feed2_label)
sensors_label = Label(font, text="Data View", color=0x03AD31)
sensors_label.x = TABS_X
sensors_label.y = TABS_Y
view3.append(sensors_label)
sensor_data = Label(font, text="Data View", color=0x03AD31)
sensor_data.x = TABS_X + 16 # Indents the text layout
sensor_data.y = 150
view3.append(sensor_data)
# ---------- Display Buttons ------------- #
# This group will make it easy for us to read a button press later.
buttons = []# Main User Interface Buttons
button view1 = Butteron(x=\overline{0}, # Start at furthest left
```

```
y=0, # Start at top
    width=TAB_BUTTON_WIDTH, # Calculated width
    height=TAB BUTTON HEIGHT, # Static height
     label="View 1",
     label_font=font,
     label_color=0xFF7E00,
     fill_color=0x5C5B5C,
     outline_color=0x767676,
     selected_fill=0x1A1A1A,
     selected_outline=0x2E2E2E,
    selected<sup>-</sup>label=0x525252,
)
buttons.append(button view1) # adding this button to the buttons group
button_view2 = Button(
    x=TAB BUTTON WIDTH, # Start after width of a button
    y=0 width=TAB_BUTTON_WIDTH,
    height=TAB_BUTTON_HEIGHT,
     label="View 2",
     label_font=font,
     label_color=0xFF7E00,
     fill_color=0x5C5B5C,
     outline_color=0x767676,
     selected_fill=0x1A1A1A,
     selected_outline=0x2E2E2E,
     selected_label=0x525252,
\lambdabuttons.append(button_view2) # adding this button to the buttons group
button view3 = Butteron(x=\overline{T}AB BUTTON WIDTH * 2, # Start after width of 2 buttons
    v = \theta.
    width=TAB_BUTTON_WIDTH,
    height=TAB_BUTTON_HEIGHT,
     label="View 3",
     label_font=font,
     label_color=0xFF7E00,
     fill_color=0x5C5B5C,
     outline_color=0x767676,
     selected_fill=0x1A1A1A,
     selected_outline=0x2E2E2E,
    selected label=0x525252,
)
buttons.append(button_view3) # adding this button to the buttons group
button switch = Button(
    x=\overline{0}, # Start at furthest left
     y=BIG_BUTTON_Y,
    width=BIG_BUTTON_WIDTH,
    height=BIG_BUTTON_HEIGHT,
     label="Light Switch",
     label_font=font,
     label_color=0xFF7E00,
    fill_color=0x5C5B5C,
     outline_color=0x767676,
     selected_fill=0x1A1A1A,
     selected_outline=0x2E2E2E,
     selected_label=0x525252,
)
buttons.append(button_switch) # adding this button to the buttons group
button_2 = Button( x=BIG_BUTTON_WIDTH, # Starts just after button 1 width
     y=BIG_BUTTON_Y,
     width=BIG_BUTTON_WIDTH,
     height=BIG_BUTTON_HEIGHT,
     label="Light Color",
    label font=font,
```

```
 label_color=0xFF7E00,
    fill_color=0x5C5B5C
    outline color=0x767676,
     selected_fill=0x1A1A1A,
     selected_outline=0x2E2E2E,
    selected label=0x525252,
)
buttons.append(button_2) # adding this button to the buttons group
# Add all of the main buttons to the splash Group
for b in buttons:
     splash.append(b)
# Make a button to change the icon image on view2
button_icon = Button(
    x = 150,
    y = 60,
     width=BUTTON_WIDTH,
     height=BUTTON_HEIGHT,
     label="Icon",
     label_font=font,
     label_color=0xFFFFFF,
     fill_color=0x8900FF,
     outline_color=0xBC55FD,
     selected_fill=0x5A5A5A,
     selected_outline=0xFF6600,
    selected<sup>-</sup>label=0x525252,
     style=Button.ROUNDRECT,
)
buttons.append(button icon) # adding this button to the buttons group
# Add this button to view2 Group
view2.append(button_icon)
# Make a button to play a sound on view2
button sound = Button(x = 150,
    y = 170,
     width=BUTTON_WIDTH,
    height=BUTTON HEIGHT,
     label="Sound",
    label font=font,
     label_color=0xFFFFFF,
     fill_color=0x8900FF,
     outline_color=0xBC55FD,
 selected_fill=0x5A5A5A,
 selected_outline=0xFF6600,
    selected<sup>-</sup>label=0x525252,
     style=Button.ROUNDRECT,
)
buttons.append(button sound) # adding this button to the buttons group
# Add this button to view2 Group
view3.append(button_sound)
# pylint: disable=global-statement
def switch_view(what_view):
     global view_live
    if what view == 1:
         button_view1.selected = False
         button_view2.selected = True
         button_view3.selected = True
 layerVisibility("hide", splash, view2)
 layerVisibility("hide", splash, view3)
 layerVisibility("show", splash, view1)
     elif what_view == 2:
         # global icon
         button_view1.selected = True
        button view2.setected = False
```

```
 button_view3.selected = True
 layerVisibility("hide", splash, view1)
 layerVisibility("hide", splash, view3)
 layerVisibility("show", splash, view2)
     else:
         button_view1.selected = True
         button_view2.selected = True
         button_view3.selected = False
 layerVisibility("hide", splash, view1)
 layerVisibility("hide", splash, view2)
 layerVisibility("show", splash, view3)
     # Set global button state
    view live = what viewprint("View {view_num:.0f} On".format(view_num=what_view))
# pylint: enable=global-statement
# Set veriables and startup states
button_view1.selected = False
button_view2.selected = True
button_view3.selected = True
button_switch.label = "OFF"
button_switch.selected = True
layerVisibility("show", splash, view1)
layerVisibility("hide", splash, view2)
layerVisibility("hide", splash, view3)
# Update out Labels with display text.
text_box(
     feed1_label,
     TABS_Y,
    "The text on this screen is wrapped so that all of it fits nicely into a "
    "text box that is \{ \} \times \{ \}.".format(
        feed1_label.bounding_box[2], feed1_label.bounding_box[3] * 2
    \lambda 30,
)
text box(feed2 label, TABS Y, "Tap on the Icon button to meet a new friend.", 18)
text_box(
     sensors_label,
     TABS_Y,
     "This screen can display sensor readings and tap Sound to play a WAV file.",
     28,
)
board.DISPLAY.show(splash)
# ------------- Code Loop ------------- #
while True:
     touch = ts.touch_point
     light = light_sensor.value
     sensor_data.text = "Touch: {}\nLight: {}\nTemp: {:.0f}°F".format(
         touch, light, get_Temperature(adt)
     )
     # Will also cause screen to dim when hand is blocking sensor to touch screen
     # # Adjust backlight
     # if light < 1500:
     # set_backlight(0.1)
     # elif light < 3000:
     # set_backlight(0.5)
     # else:
     # set_backlight(1)
```

```
 # ------------- Handle Button Press Detection ------------- #
    if touch: # Only do this if the screen is touched
         # loop with buttons using enumerate() to number each button group as i
         for i, b in enumerate(buttons):
             if b.contains(touch): # Test each button to see if it was pressed
                 print("button{} pressed".format(i))
                 if i == 0 and view_live != 1: # only if view1 is visible
                     pyportal.play_file(soundTab)
                    switch view(1)while \bar{t}s.touch_point:
                         pass
                if i == 1 and view live != 2: # only if view2 is visible
                     pyportal.play_file(soundTab)
                     switch_view(2)
                    while \overline{t}s.touch_point:
                         pass
                if i = 2 and view_live != 3: # only if view3 is visible
                     pyportal.play_file(soundTab)
                     switch_view(3)
                    while ts.touch_point:
                         pass
                if i == 3:
                     pyportal.play_file(soundBeep)
                     # Toggle switch button type
                    if switch_state == 0:
                         switch_state = 1
                        b.\text{label}
\overline{b} = "0N" b.selected = False
                         pixel.fill(WHITE)
                         print("Switch ON")
                     else:
                        switch state = 0b.\text{label} = "OFF"
                        b. selected = True pixel.fill(BLACK)
                         print("Switch OFF")
                     # for debounce
                    while ts.touch_point:
                         pass
                     print("Switch Pressed")
                if i == 4:
                     pyportal.play_file(soundBeep)
                     # Momentary button type
                    b.selected = True
                     print("Button Pressed")
                    button mode = numberUP(button mode, 5)
                     if button_mode == 1:
                         pixel.fill(RED)
                    elif button mode == 2:
                         pixel.fill(YELLOW)
                     elif button_mode == 3:
                         pixel.fill(GREEN)
                    elif button mode == 4:
                         pixel.fill(BLUE)
                    elif button mode == 5:
                         pixel.fill(PURPLE)
                    switch_state = 1 button_switch.label = "ON"
                     button_switch.selected = False
                     # for debounce
                    while ts.touch_point:
                         pass
                     print("Button released")
                    b.selected = False
                if i == 5 and view_live == 2: # only if view2 is visible
 pyportal.play_file(soundBeep)
 b.selected = True
                    while ts.touch point:
```

```
 pass
                    print("Icon Button Pressed")
                  icon = numberUP(icon, 3)
                  if icon == 1:
                       icon_name = "Ruby"
                  elif icon == 2:
                       icon_name = "Gus"
                  elif icon == 3:
                       icon_name = "Billie"
                   b.\text{selected} = \text{False} text_box(
                       feed2_label,
                      TABS_Y,
                      "Every time you tap the Icon button the icon image will "
                      "change. Say hi to {}!".format(icon_name),
                   18, )
                   set_image(icon_group, "/images/" + icon_name + ".bmp")
 if i == 6 and view_live == 3: # only if view3 is visible
                   b.selected = True
                   while ts.touch_point:
                       pass
                    print("Sound Button Pressed")
                   pyportal.play_file(soundDemo)
 b.selected = False
```
When you are finished the CIRCUITPY drive should look something like this:

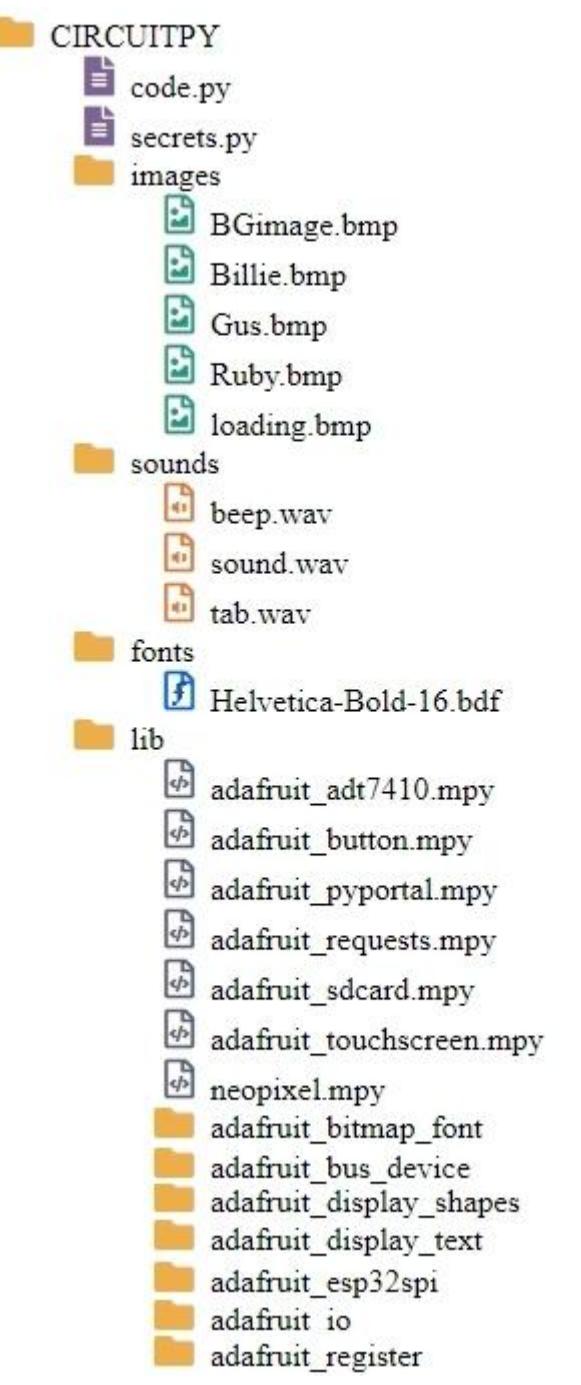

# <span id="page-39-0"></span>Make it your own

## Adding MQTT connection to your UI

At some point you may want to connect your UI to a Pub Sub service like MQTT. Here is some example code that uses the miniMQTT and PyPortal libraries to connect with a hosted MQTT server. See is you can add some of these UI elements to the example.

```
# SPDX-FileCopyrightText: 2021 ladyada for Adafruit Industries
```

```
# SPDX-License-Identifier: MIT
```
import time import adafruit esp32spi.adafruit esp32spi socket as socket import adafruit\_pyportal import adafruit\_minimqtt.adafruit\_minimqtt as MQTT pyportal = adafruit pyportal.PyPortal() ### WiFi ### # Get wifi details and more from a secrets.py file try: from secrets import secrets except ImportError: print("WiFi secrets are kept in secrets.py, please add them there!") raise # ------------- MQTT Topic Setup ------------- # mqtt topic = "test/topic" ### Code ### # Define callback methods which are called when events occur # pylint: disable=unused-argument, redefined-outer-name def connected(client, userdata, flags, rc): # This function will be called when the client is connected # successfully to the broker. print("Subscribing to %s" % (mqtt\_topic)) client.subscribe(mqtt\_topic) def disconnected(client, userdata, rc): # This method is called when the client is disconnected print("Disconnected from MQTT Broker!") def message(client, topic, message): """Method callled when a client's subscribed feed has a new value. :param str topic: The topic of the feed with a new value. :param str message: The new value """ print("New message on topic {0}: {1}".format(topic, message)) # Connect to WiFi print("Connecting to WiFi...") pyportal.network.connect() print("Connected!") # Initialize MQTT interface with the esp interface # pylint: disable=protected-access MQTT.set\_socket(socket, pyportal.network.\_wifi.esp) # Set up a MiniMQTT Client mqtt\_client = MQTT.MQTT( broker=secrets["broker"], username=secrets["user"], password=secrets["pass"], is\_ssl=False, ) # Setup the callback methods above mqtt\_client.on\_connect = connected mqtt client.on disconnect = disconnected mqtt\_client.on\_message = message # Connect the client to the MQTT broker. mqtt\_client.connect()

```
photocell val = 0while True:
    # Poll the message queue
    mqtt_client.loop()
 # Send a new message
 print("Sending photocell value: %d" % photocell_val)
 mqtt_client.publish(mqtt_topic, photocell_val)
 photocell_val += 1
   time.sleep(1)
```